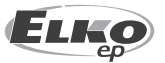

**ELKO EP, s.r.o.**  Palackého 493 769 01 Holešov, Všetuly Česká republika  $Tel: +420.573.514.211$ e-mail: elko@elkoep.cz www.elkoep.cz

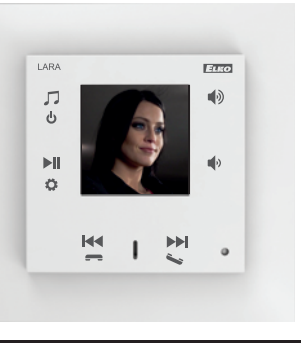

02-69/2017 Rev.: 8

### Než začnete

Gratulujeme Vám k zakúpeniu prístroja LARA Intercom.

Návod na použitie je určený pre montáž a pre užívateľa zariadenia. Návod je vždy súčasťou balenia. Inštaláciu vykonávajte po dokonalom zoznámení s týmto návodom a funkciou prístroja. Bezproblémová funkcia prístroja je tiež závislá na predchádzajúcom spôsobe transportu, skladovania a zaobchádzania. Pokiaľ objavíte akékoľvek známky poškodenia, deformácie, nefunkčnosti alebo chýbajúci diel, tento výrobok neinštalujte a reklamujte ho u predajcu. S výrobkom a jeho časťami sa musí po ukončení životnosti zaobchádzať ako s elektronickým odpadom. Pred zahájením inštalácie sa uistite, že všetky vodiče, pripojené diely sú bez napätia. Pri montáži a údržbe je nutné dodržiavať bezpečnostné predpisy, normy, smernice a odborné ustanovenia pre prácu s elektrickými zariadeniami.

Pre úspešnú inštaláciu budete potrebovať: LARA Intercom, reproduktory, PoE napájací zdroj, UTP kábel s koncovkami RJ45, kábel k reproduktorom, PC s aplikáciou LARA Configurátor.

Aby nedošlo k úrazu elektrickým prúdom, pripájajte len obvody s bezpečným malým napätím (SELV). Tými sú napájacie zdroje PoE (SELV) a obvody LAN, ktoré sú SELV. Iné napájacie zdroje (ELV), obvody WAN, ktoré sú TNV, k výrobku priamo nepripájajte.

Upozornenie: niektoré LAN a WAN porty používajú totožné konektory RJ45, preto dbajte na zvýšenú opatrnosť pri pripájaní výrobku.

# Charakteristika

- LARA Intercom ponúka užívateľom 5 funkcií a rozširuje tak ešte viac možností zariadenia LARA Rádio – prehrávače hudby a internetových rádií vo veľkosti vypínača v dizajne LOGUS<sup>90</sup>.
- LARA Intercom poskytuje naviac funkcie Videotelefónu a Interkomu.
- Vďaka funkcii Videotelefónu je možná hlasová komunikácia medzi LAROU a dverným videotelefónom (IP interkomom), teda s návštevou stojacou pred domom. V rámci tejto funkcie je na displej LARY tiež prenášaný obraz z kamery dverného videotelefónu, čo zvyšuje pocit bezpečia a tiež komfort pre užívateľa.
- LARA Intercom je vybavená OLED farebným displejom s veľkosťou 1.5", ktorý plne dostačuje k zobrazeniu videa z kamery dverného videotelefónu. Na displeji sa ďalej zobrazujú základné informácie o prehrávaní hudby, slúži pre orientáciu v menu nastavení apod.).
- Funkciu Interkomu možno využiť pre komunikáciu rodiny v celom dome, a to vďaka možnosti obojstrannej hlasovej komunikácie medzi jednotlivými LARAmi.
- LARA Interkom ďalej ponúka tri funkcie, ktoré sú podporované tiež u LARY Rádia - dokáže v rámci pripojenia k internetu prehrávať stream rádií, ktorých môže mať uložených až 40. Vyberať možno však z tisícich staníc z celého sveta, ktoré poskytujú údaje pre správne pripojenie.
- LARA Intercom dokáže prehrávať obsah externého zdroja hudby, ktorým môže byť chytrý telefón alebo napr. MP3 prehrávač. Toto zariadenie sa pripája do audio vstupu 3.5mm stereo jack, ktorý je umiestnený zospodu čelného panelu.
- LARA Intercom ďalej prehráva audio súbory z centrálneho úložiska dát, na ktorom je nainštalovaný Logitech Media Server. Túto funkciu LARY tak možno využiť v rámci komplexného systému iNELS alebo ako na domácu automatizáciu úplne nezávislé zariadenie. Pri využití v rámci iNELS je ovládanie súčasťou komplexnej aplikácie iHC.
- Ovládanie sa vykonáva dotykom na prednom paneli prístroja (k dispozícii je šesť kapacitných tlačidiel) prípadne aplikáciou LARA DIO. Základné nastavenie zariadenia (sieťové pripojenie, jazyk, audio výstup) sa vykonáva pomocou displeja a jednoduchého menu ovládaného z kapacitných tlačidiel na čelnom kryte prístroja. Ďalšie nastavenia (voľba staníc, prepojenie so serverom, aktualizácia firmwaru apod.) sa konfiguruje pomocou počítača a softwaru LARA Configurátor.
- LARA Intercom má integrovaný zosilovač s výkonom 2 x 10 W, čo veľmi uľahčuje inštaláciu zariadenia v priestoroch, kde je tento výkon dostačujúci. LARA sa využíva napr. pre ozvučenie kuchýň, čakární, kancelárií, recepcií, vstupných hál, operačných sál či wellness priestorov.
- LARA je napájaná prostredníctvom PoE s maximálnou úrovňou napätia 27 V DC / 1000 mA. Výhodou je teda jeden kábel (UTP) pre napájanie i komunikáciu.
- Pre LARU je pripravená celá rada príslušenstva pre napájanie (PoE adaptéry, PoE switche), reproduktory (do rámčeka, do podhľadu, na stenu, do stropu) a inštaláciu (káble, krabice apod.).
- Vyhovuje štandardom IEEE 802.3u (100BASE-Tx).
- Automatická detekcia prekríženia Ethernet káblu MDIX.

# **LARA Intercom**

### **Možnosti prevedenia LARA**

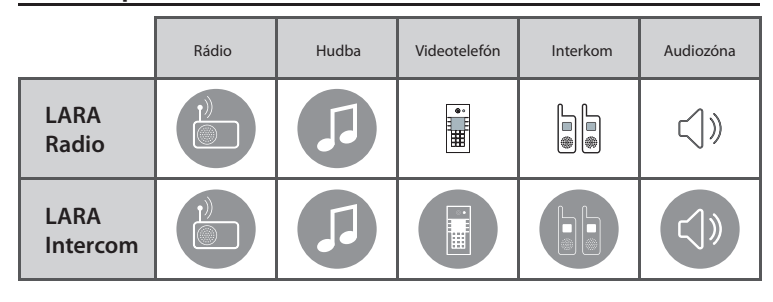

### **Jednoduchá inštalácia v 3 krokoch**

1. Prepojte LARU a switch

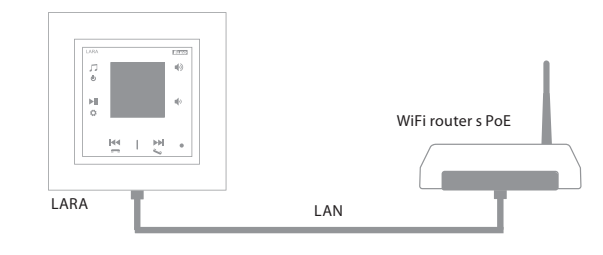

#### 2. Zapojenie reproduktorov k LARA

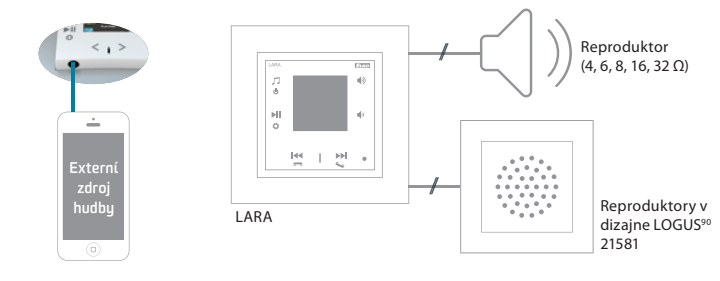

### 3. Nastavenie LARA pomocou LARA Configurator

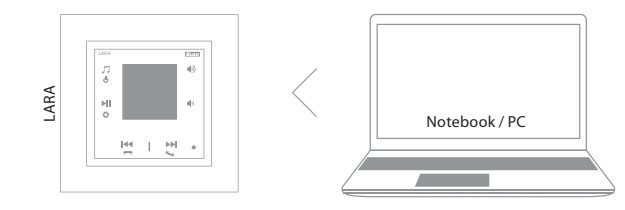

### Schéma zapojenia

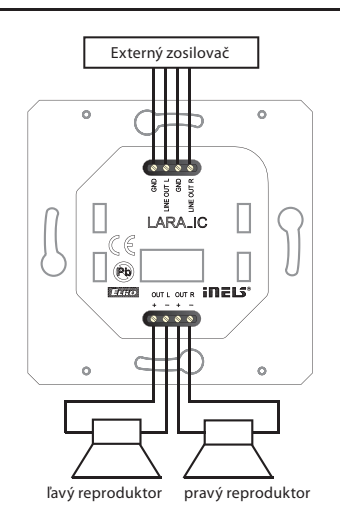

**LARA Intercom**

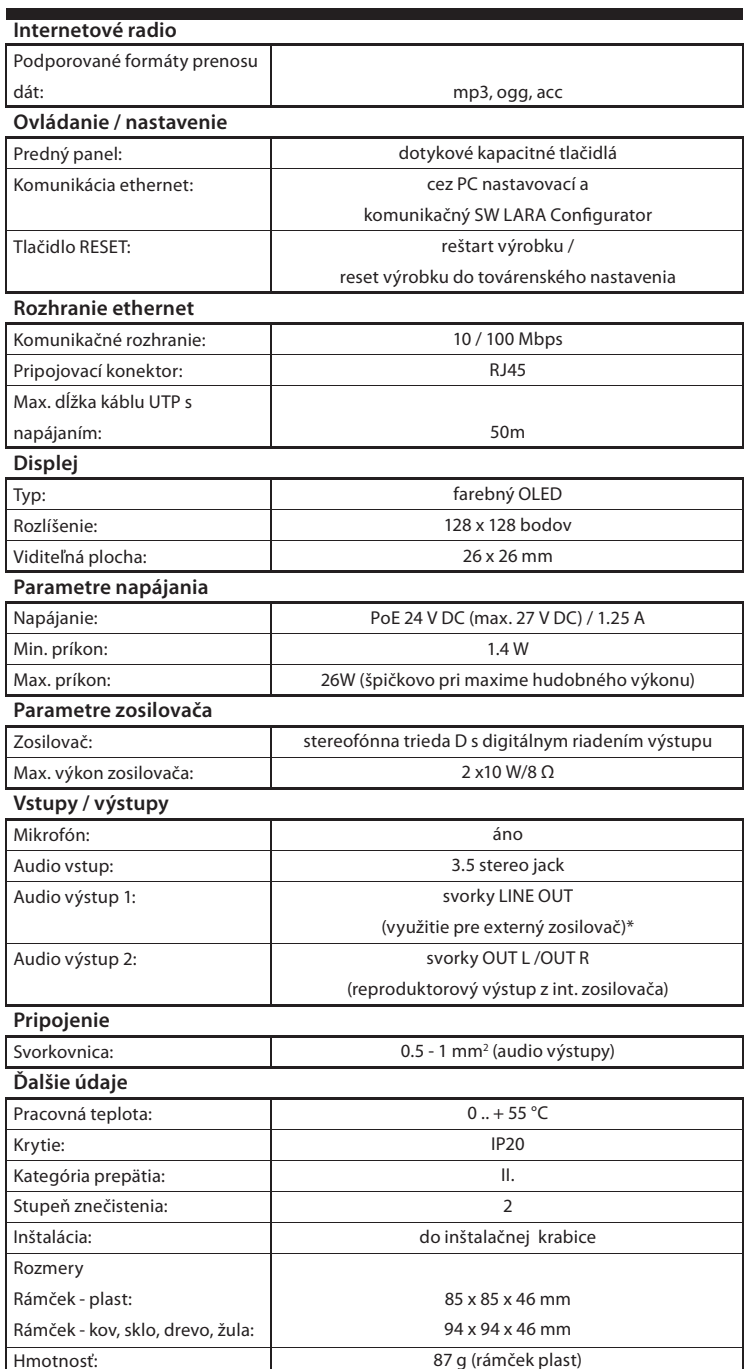

\* Kábel od svoriek LINE OUT musí byť s tienením, max. dĺžka by nemala presahovať 5m.

### **Požiadavky na prostredie inštalácie:**

- Výrobok neinštalujeme na mieste, kde by bol vystavený vlhkosti alebo nadmernému teplu.
- Umiestnite výrobok na miesto, kde môže byť pripojený k sieti Ethernet. Ethernetový kábel s PoE napájaním by mal mať čo najkratšiu možnú vzdialenosť medzi prehrávačom a PoE zdrojom z dôvodu vznikajúcich úbytkov napájacieho napätia na vzrastajúcej vzdialenosti. Pre inštaláciu používajte vždy kvalitné a renomované káble a koncovky.
- Prehrávač nikdy neinštalujte bez inštalačnej krabice, zakázaná je montáž napriamo do stien napr. sadrokartónových priečok kde by boli prístroje priamo obalené izolačným materiálom.
- Rozmiestnenie jednotlivých prvkov inštalácie musí byť definované pred samotnou inštaláciou, pred zásahmi (sekanie) do stien či inštalácia krabičiek.

PoE (Power over Ethernet) je napájanie po dátovom sieťovom kábli, bez nutnosti priviesť napájacie napätie k prístroju ďalším samostatným káblom.

### **Popis inštalácie:**

Spodnú časť prehrávača LARA inštalujeme do inštalačnej krabice KU, odporúčame krabicu, ktorá umožňuje montáž prístroja s väčšou hĺbkou.

Do svoriek OUT L +/- OUT R +/- pripojíme káble od reproduktorov. Do svoriek LINE OUT L, LINE OUT R, GND môžeme pripojiť vstup do externého zosilovača. Do konektoru RJ45 zacvakneme eternetový kábel.

Prístroj zaistíme skrutkami k inštalačnej krabici. Hornú časť prehrávača zacvakneme do dizajnového rámčeku LOGUS90. Hornú časť prehrávača s rámčekom nacvakneme na spodnú časť prehrávača. Spojenie oboch častí vykonáme opatrne aby nedošlo k poškodeniu spojovacích konektorov.

Druhú stranu ethernetového káblu pripojíme k PoE switch alebo cez PoE adaptér k Wi-Fi routeru, switchu. Na obrazovke prehrávača sa po privedení napájania zobrazia systémové informácie, a následne cca po 5-tich sekundách hlavná obrazovka prehrávača.

### Výkon reproduktorov, audiokáble

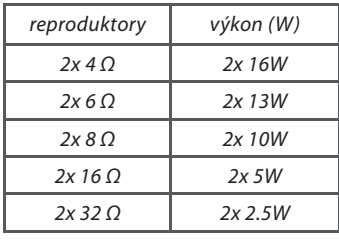

- Pri inštalácii reproduktorov používajte kvalitné audiokáble s min. prierezom 0.5 mm, s maximálnou dĺžkou 30 m. Ideálne pre pravý i ľavý kanál totožná dĺžka káblu.
- LARA môžete inštalovať do steny alebo na povrch.

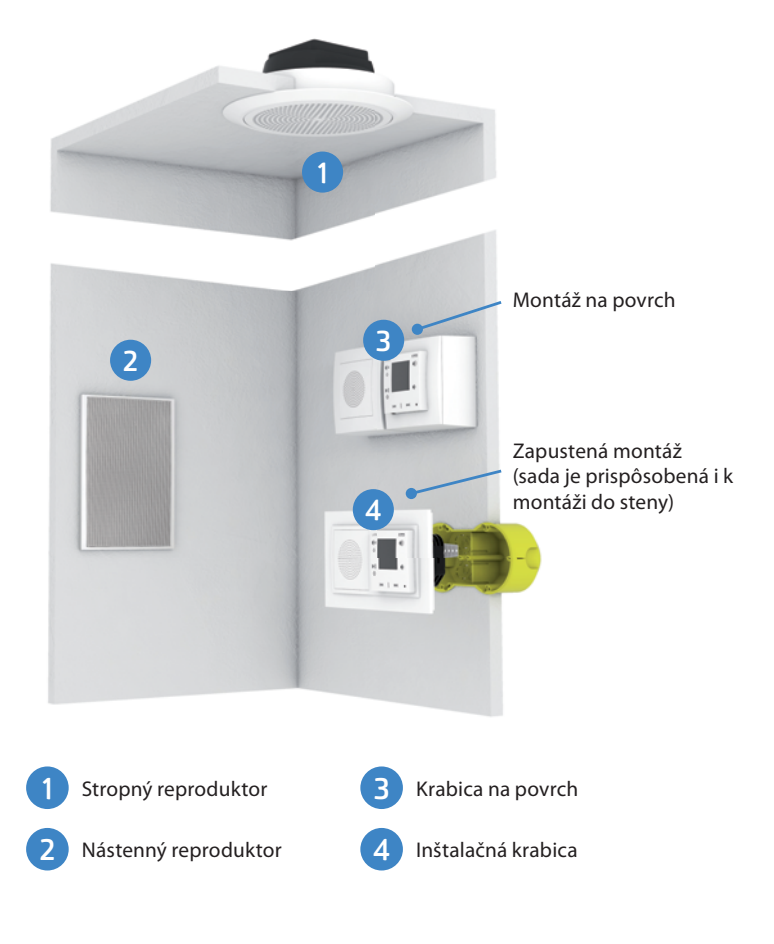

# Popis displeja v základnom zobrazení

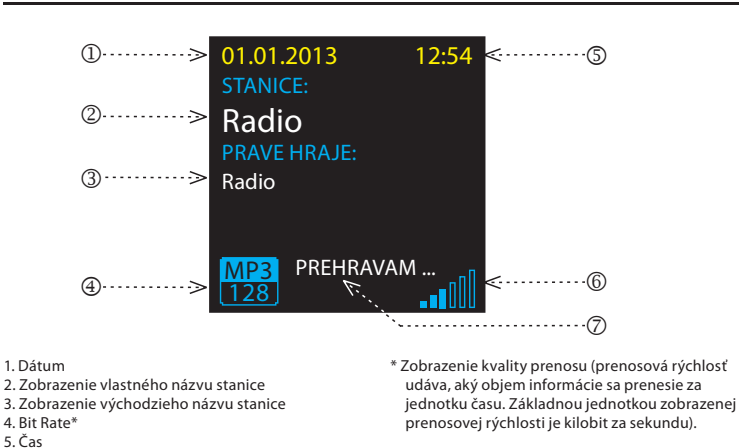

# Ovládanie Aplikácie LARA Dio

LARA Rádio (Intercom) môžete ovládať prostredníctvom aplikácie:

### **LARA Dio iOS:**

https://itunes.apple.com/us/app/lara-dio/ id1173795972?l=cs&ls=1&mt=8

# **LARA Dio Android:**

https://play.google.com/store/apps/details?id=cz. elkoep.laradio

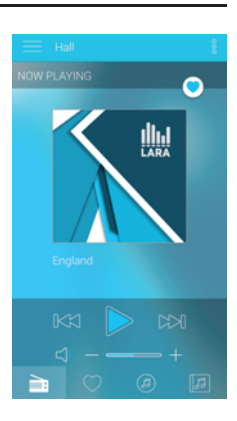

# Ovládanie manuálne

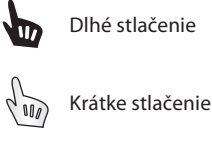

Viacnásobné stlačenie

# Prehrávanie

# **Prepínanie medzi Rádiom, Vstupom AUX a Audio zónou:**

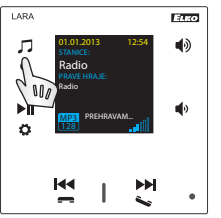

Prepínanie medzi režimami sa vykonáva krátkym dotykom.

# **Rádio:**

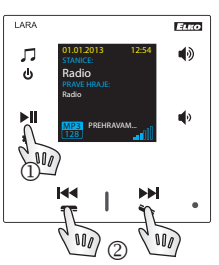

1. PLAY / PAUSE

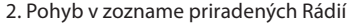

# **Vstup AUX:**

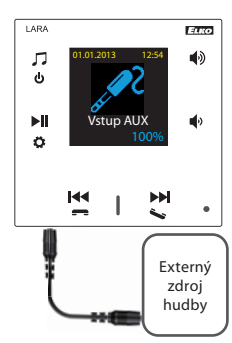

Vstup AUX IN slúži pre pripojenie externých audio zariadení ako napr. mobilný telefón, mp3 prehrávač a iné. Pripojenie sa vykonáva cez jack konektor 3.5mm. Prehrávač v tomto režime funguje ako audiozosilovač. Pri aktivácii vstupu sa hlasitosť na prehrávači nastaví pevne na 100%.

Ovládanie môžete vykonávať len na pripojenom externom audiozariadení.

# **Audio zóna:**

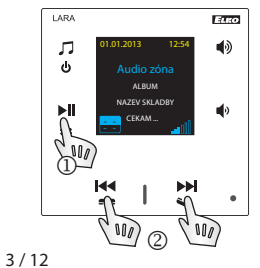

1. PLAY / PAUSE  $\bigcirc$  2. Prepínanie pesničiek

# Popis prehrávača LARA Intercom

6. Hlasitosť 7. Vykonávaná akcia

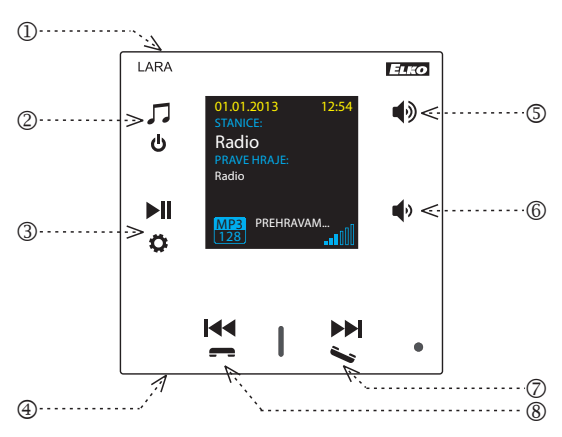

- 1. Skryté tlačidlo RESTART v otvore (v hornej časti krytu) - pre stlačenie použiť tenký predmet napr. kancelársku sponku
- 2. Krátke stlačenie prepínanie medzi Rádiom, Vstupom AUX a Audio zónou Dlhé stlačenie - vypnutie prístroja
- 3. Krátke stlačenie PLAY / PAUSE Dlhé stlačenie - vstup do nastavení
- 4. Konektor pre pripojenie externého zdroja hudby pre Vstup AUX
- 5. Krátke stlačenie
- hlasitosť hore
- posun medzi riadkami hore

zámku dvier Dlhé stlačenie - volanie

6. Krátke stlačenie - hlasitosť dolu

- zapnutie / vypnutie Interkomu
- prepínanie pesničiek v Audio zóne
- pohyb v zozname Interkomu

- posun medzi riadkami dolu 7. Krátke stlačenie (počas hovoru) - otvorenie el.

- 7 . / 8. Krátke stlačenie - pohyb v zozname priradených Rádií
- 

# Intercom

**1. Volanie LARA - dverný videotelefón s kamerou / bez kamery**

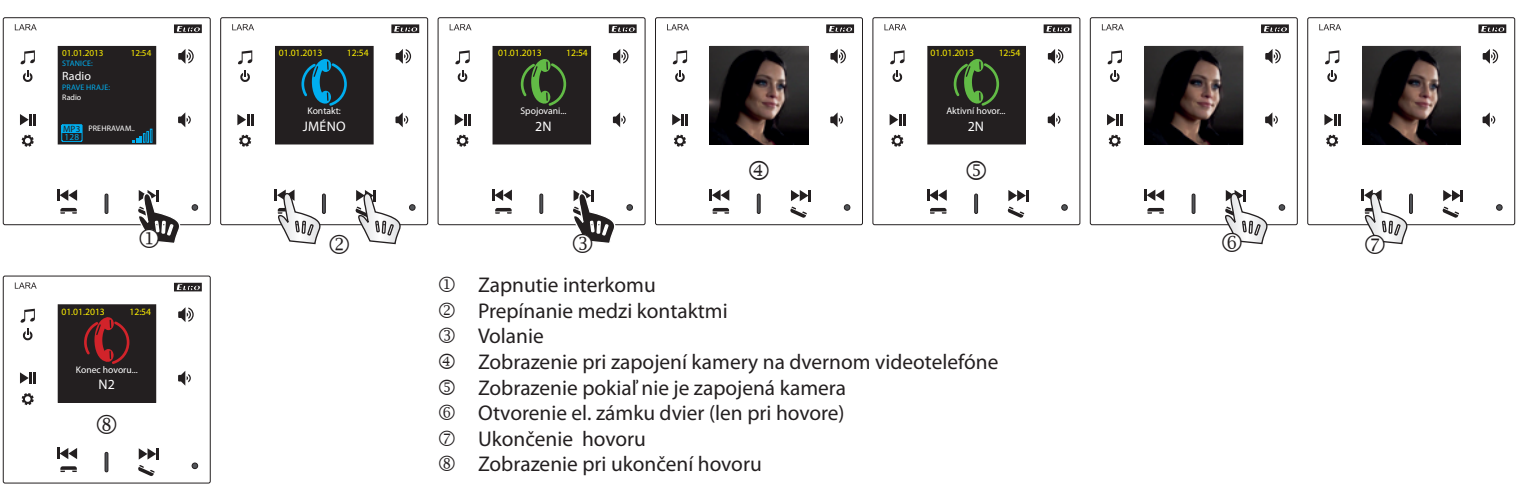

### **2. Volanie LARA - LARA**

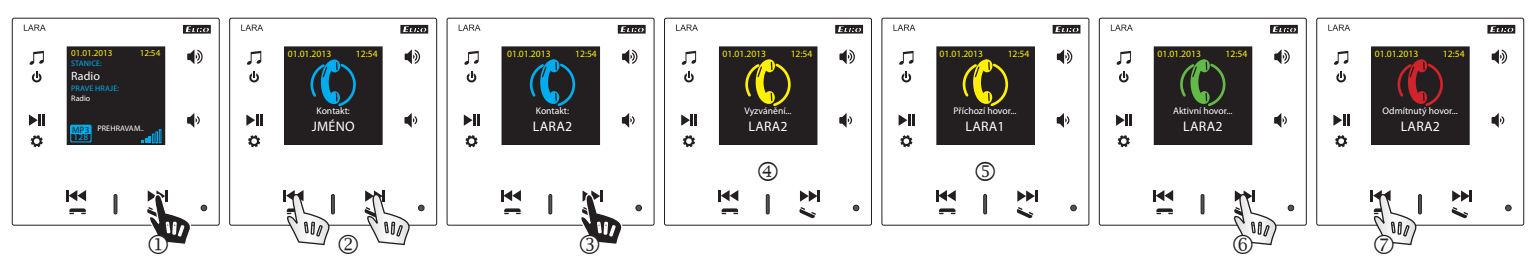

- **1** Zapnutie interkomu<br>
2 Prepínanie medzi ko
- <sup>2</sup> Prepínanie medzi kontaktmi<br><sup>3</sup> Volanie
- **3** Volanie<br>**4** Zobraze
- **<sup>4</sup>** Zobrazenie na volajúcom prístroji LARA<br>**5** Zobrazenie na volanom prístroji LARA
- **S** Zobrazenie na volanom prístroji LARA<br>**©** Priiať hovor
- $\circled{r}$  Prijať hovor
- Odmietnuť / ukončiť hovor

# Konfigurácia, uvedenie do prevádzky

# **1. Nastavenie budíka**

ļ

 $\overline{M}$ 

변  $\mathbf{I}$ 

128

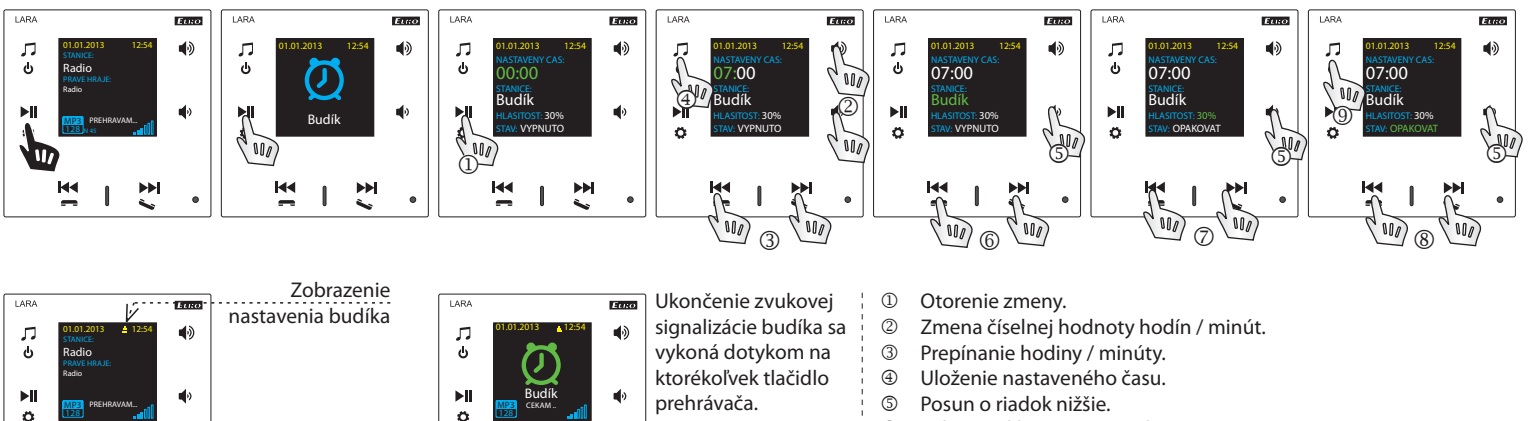

128

图

 $\mathbf{I}$ 

변

- **S** Posun o riadok nižšie.<br> **S** Wiber Budíka / stanice
- Výber Budíka / stanice rádia.
- **5/ 2** Zoslabenie / zosilnenie.<br>**5/ 8** Zapnuté 1x / Opakovať
- / Zapnuté 1x / Opakovať (každý deň) / Vypnuté. Jedno stlačenie - o úroveň vyššie, viacnásobné stlačenie - návrat
	- do základného zobrazenia
- **2. Výber jazyka** ٦J<br>ق  $\blacklozenge$ ٦J<br>ق  $\mathsf{r}$ Г<br>о ГJ<br>Ф ГJ<br>ل ৰৡ 01.01.2013 12:54 01.01.2013 12:54 01.01.2013 12:54 01.01.2013 12:54 01.01.2013 12:54 01.01.2013 12:54 01.01.2013 12:54  $\sim$  10  $\sim$ ္ပ Radio Radio Radio  $\blacktriangleright$ ll  $\mathbf{H}$  $\mathbf{H}$  $\blacktriangleright$ ll řežeti Budík Jazyk English Čeština  $\mathbf{P}$ **MP3** PREHRAVAM... MP3  $\sqrt{\frac{1}{100}}$  $\sqrt[4]{\frac{1}{2}}$ **MP3** PREHRAVAM. MP3 ö ö 128<u>128 |</u> N 45 128 ÞH  $M$  $\blacktriangleright$ M∢  $\blacktriangleright$  $\blacksquare$  $\blacktriangleright$ **KK**  $\blacktriangleright$ **M**  $\overline{\phantom{a}}$  $\mathbf{I}$  $\overline{\phantom{a}}$  $\mathbf{I}$  $\widetilde{\mathsf{M}a}$

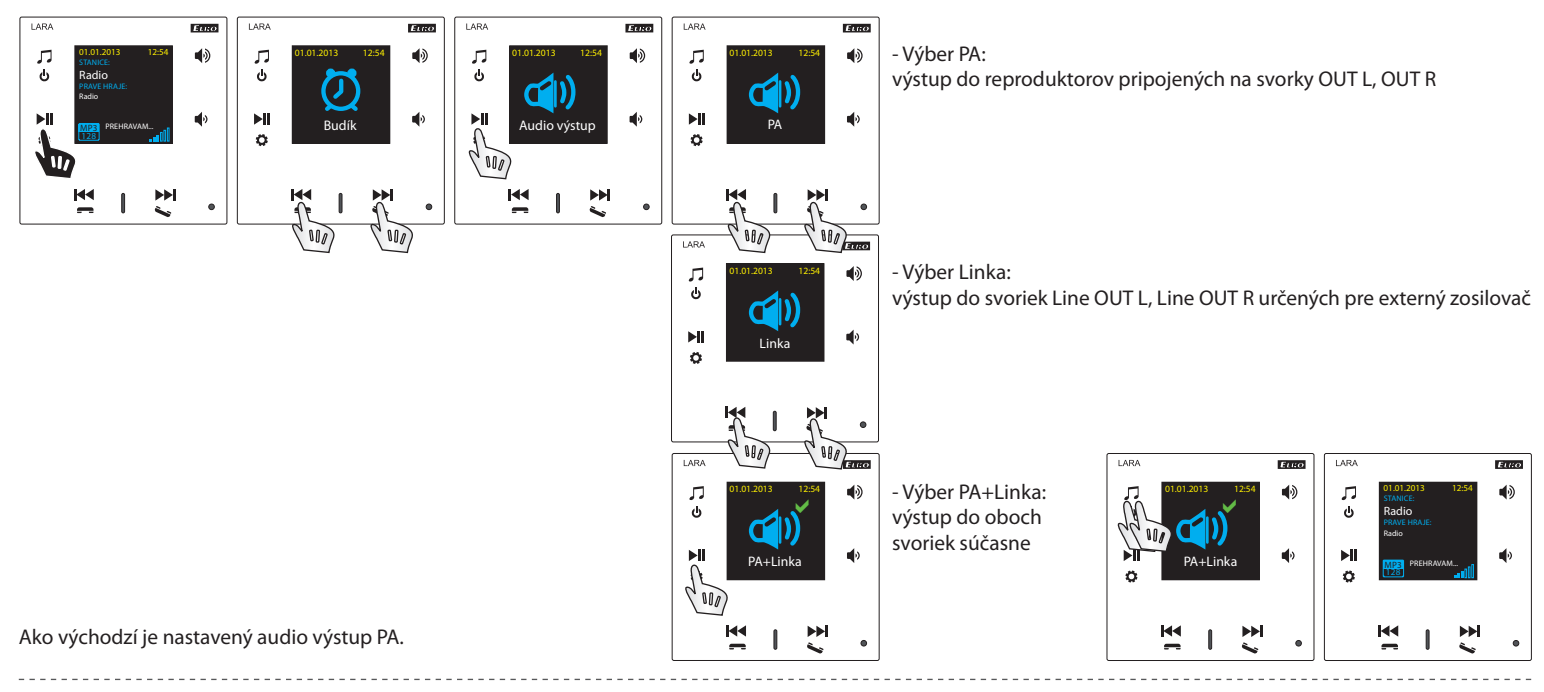

### **4. Nastavenie siete**

LARA má štandardne DHCP, čo znamená, že si IP adresu priradí sama automaticky zo sieťového rozsahu Vášho DHCP servera.

Pokiaľ zvolíte "Statickú IP" LARA Intercom sa automaticky reštartuje a zobrazí sa východzia obrazovka.\* Potom si v LAN môžete v príslušných poliach ručne nastaviť: - IP adresa - pre zadanie adresy v desiatkovom formáte oddelenom bodkami (výchozie nastavenie statické IP: 192.168.1.10).

- Maska podsiete - určuje veľkosť siete. Bežne je pre masku podsiete používaná hodnota 255.255.255.0.

- Brána - nastavenie východzej brány miestnej siete (bežné nastavenie 1.1).

Po nastavení sa LARA Intercom automaticky reštartuje a zobrazia sa východzie obrazovky.

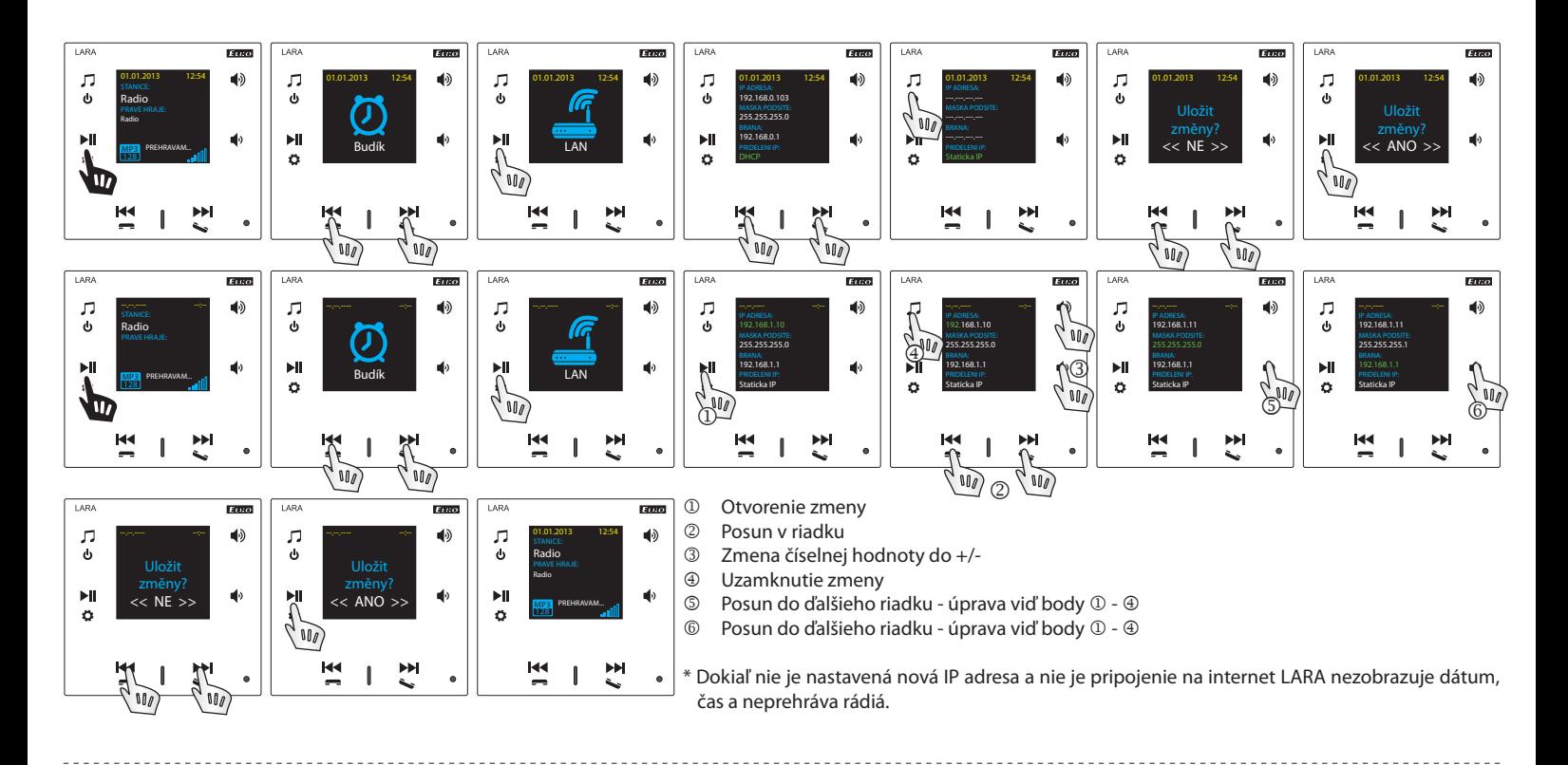

### **5. Nastavenie doby zobrazenia displeja**

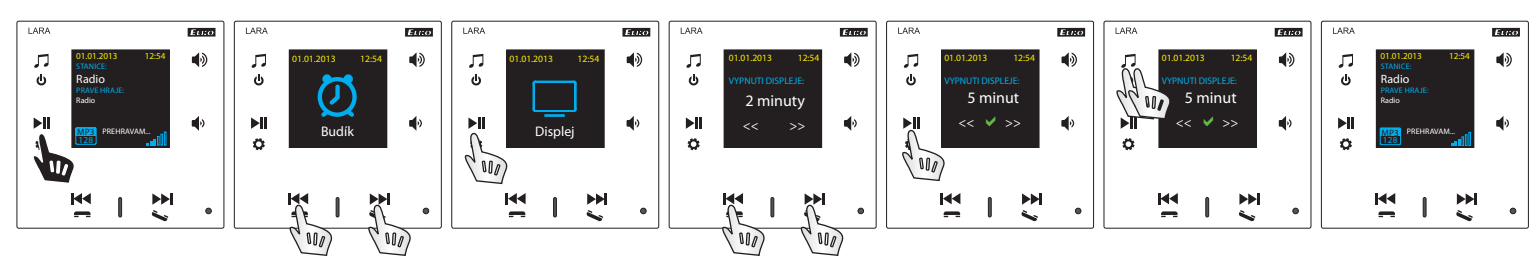

Jedná sa o dobu svitu displeja na zariadení (10s, 20s, 30s, 1min, 2min, 5min). Po uplynutí tejto doby sa displej vypne. Aktivuje sa dotykom na ktorékoľvek tlačidlo.

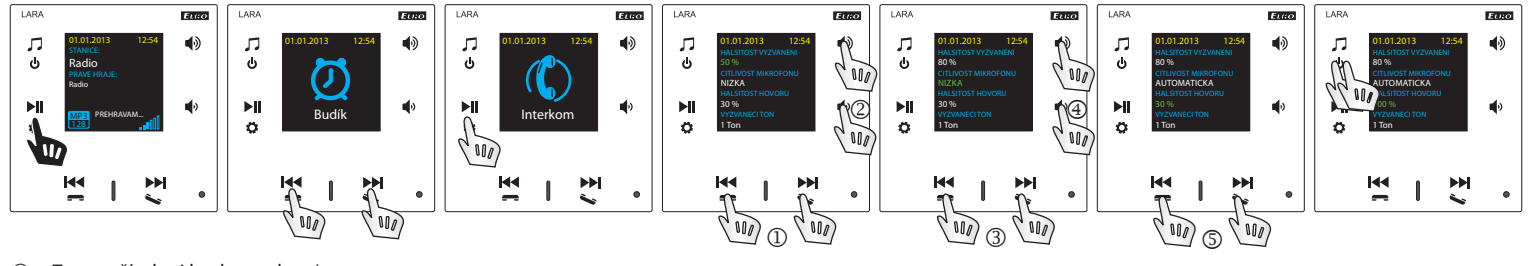

<u> - - - - - - - - - - - -</u>

. . . . . . . . . . . . .

- $\overline{a}$  Zmena číselnej hodnoty do +/-<br> $\overline{a}$  Posun do ďalšieho riadku
- **2** Posun do ďalšieho riadku<br>3 Zmena nastavenia
- Zmena nastavenia

 $\sim$ 

 $\sim$ 

- **4** Posun do ďalšieho riadku<br>**6** Zmena číselnej hodnoty d
- Zmena číselnej hodnoty do +/-

# **7. Úprava hudobného režimu - Ekvalizér**

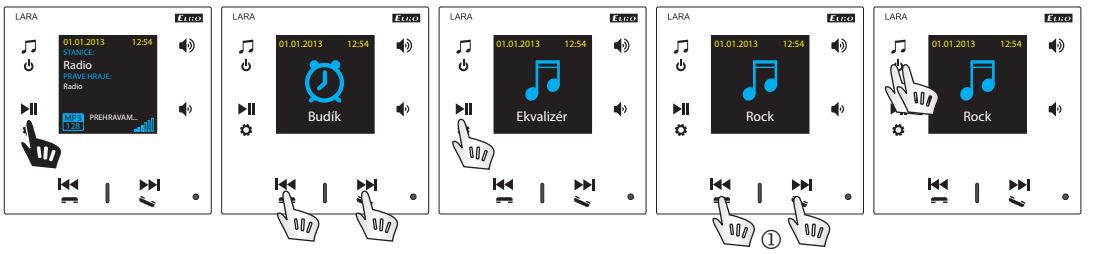

\_\_\_\_\_\_\_\_\_\_\_\_\_\_\_

Výber hudobného režimu - Normal, Rock, Bass a Perfect 

# **8. Reset prístroja**

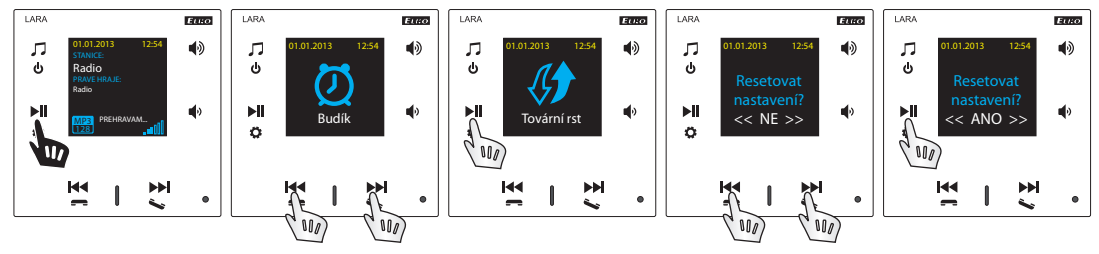

Cez menu nastavenia zvoľte ponuku "Továrenské rst" - nastaví sa IP adresa z rozsahu DHCP a budú obnovené továrenské nastavenia staníc.

. . . . . . . . . .

## Konfigurácia zariadenia LARA Intercom

Konfigurácia zariadenia LARA Intercom pomocou aplikácie LARA Configurator: Vykoná sa pomocou aplikácie LARA Configurátor prostredníctvom ethernetového pripojenia. Konfiguračnú aplikáciu je možné voľne stiahnuť z webových stránok

 **https://www.elkoep.cz/lara-intercom-**Pomocou aplikácie LARA Configurator možno:

- nastaviť prihlasovacie údaje
- nastaviť parametre sieťového pripojenia
- nastaviť parametre pre automatickú synchronizáciu času
- editovať zoznam internetových rádií
- povoliť funkcie DLNA a AUX vstupu
- aktualizovať FW zariadenie LARA Intercom
- diaľkovo ovládať zariadenie LARA Intercom
- nastaviť intercom
- nastaviť equalizer

Konfiguračná aplikácia komunikuje so zariadením LARA Intercom prostredníctvom siete Ethernet. Aplikáciu je možné jednoducho spustiť bez inštalácie v operačných systémoch Microsoft Windows XP, Windows 7, Windows 8 a Windows 10. Podmienkou pre spustenie aplikácie je podpora Microsoft .NET Framework 4 či jeho prípadná inštalácia. Alternatívou konfiguračného SW je webové rozhranie, ktoré je kópiou konfigurátoru.

Spusťte LARA Configurator na PC, ktorý je prihlásený na rovnakej sieti, ako LARA Intercom. Následne kliknete na:

- Prihlásenie administrátora: do dialógového okna prihlásenie vpíšte nastavené prihlasovacie údaje administrátora. Továrenské nastavenie týchto údajov je užívateľ: "admin" a heslo: "elkoep". V prípade neplatnosti zadaných údajov nebude možné pokračovať v načítaní nastavenia zariadenia LARA Intercom.
- LAN parametre: do dialógového okna je nutné zadať IP pripojeného zariadenia LARA Intercom. IP adresu pripojeného zariadenia je možné tiež získať využitím funkcie "Vyhľadať zariadenie".
- Funkcia "Vyhľadať zariadenie" behom niekoľkých málo sekúnd vyhľadá všetky pripojené zariadenia LARA v sieti. V dialógovom okne "Vyhľadávanie zariadenia v sieti LAN" je zobrazený zoznam všetkých nájdených zariadení. Označením požadovaného zariadenia a následným stlačením tlačidla "Vybrať" je konfigurátor pripravený k načítaniu nastavení zariadenia s vybranou IP adresou.
- Informácie o zariadení: okno "Informácie o zariadení" zobrazuje stav pripojenia, prihlásenia a verziu FW v zariadení LARA Intercom. Stav pripojenia nie je závislý na úspešnom prihlásení. Stav "Pripojené!" nastane za predpokladu správneho sieťového pripojenia, prihlásenie "Úspešné!" nastane až v prípade správne zadaných prihlasovacích údajov.
- Informácie o zariadení: informácie o zariadení a programe, vrátane hypertextových odkazov na manuál a katalógový list výrobku.

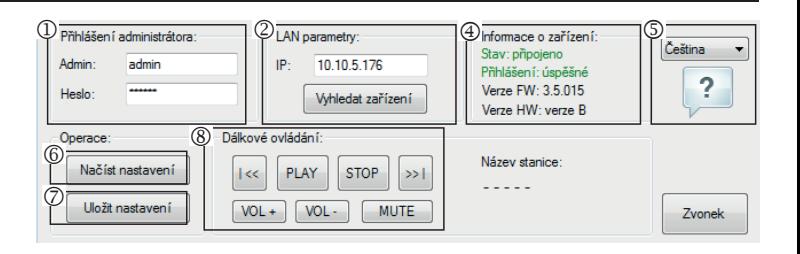

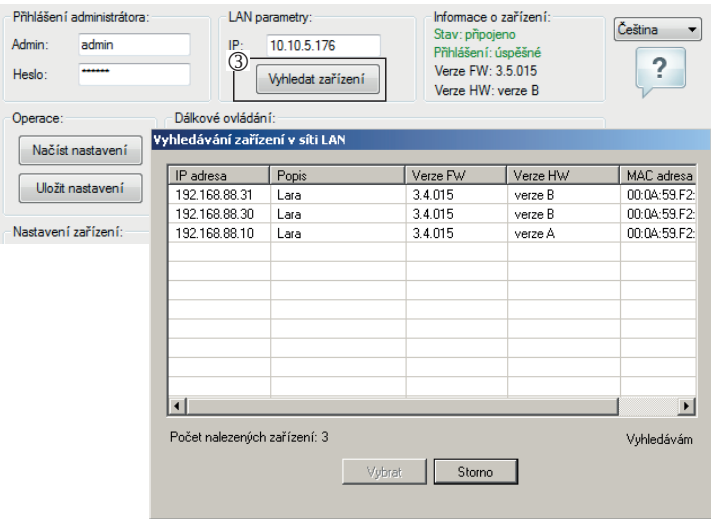

- Načítať nastavenia: tlačidlo "načítať nastavenia" slúži na načítanie všetkých nastavení uložených v zariadení LARA Intercom. Načítanie je vykonané len za predpokladu úspešného pripojenia a prihlásenia.
- Uložiť nastavenia: tlačidlo "Uložiť nastavenia" slúži na uloženie kompletného nastavenia do zariadenia LARA Intercom.
- Diaľkové ovládanie: pomocou "Diaľkového ovládania" v prostredí aplikácie LARA Configurator možno jednoducho a rýchlo overiť funkciu práve konfigurovaného zariadenia.

**Nastavenie zariadenia / Sieťové nastavenia**

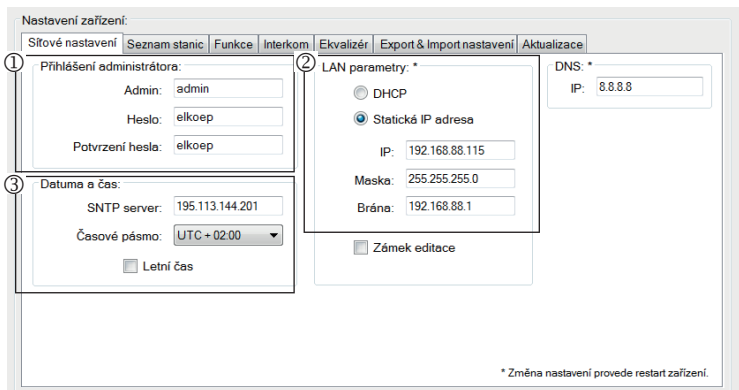

- Prihlásenie administrátora: pre zmenu prihlasovacích údajov zadajte do textových polí nové prihlasovacie údaje. Heslo je nutné potvrdiť.
- LAN parametre: Pre zmenu parametrov sieťového pripojenia vyberte možnosť "DHCP" (automatické pridelenie IP adresy DHCP serverom) alebo "Statická IP adresa". Ak chcete využívať zariadenie Intercom musíte mať nastavenú Statickú IP adresu.
- V prípade voľby statickej IP adresy zadajte do textových polí požadovanú adresu, masku podsiete a predvolenú bránu.
- Adresa IP: zadajte novú IP adresu zariadenia v desiatkovom formáte oddelenom bodkami (východzie nastavenie: 192.168.1.10).
- Maska podsiete: východzia hodnota 255.255.255.0.
- Brána: nastavenie brány miestnej siete.
- Dátum a čas: IP adresa časového servera je prednastavená z výroby.
- SNTP server: v prípade potreby zadajte IP adresu iného časového servera podporujúceho protokol SNTP (adresy SNTP serverov je možné kopírovať z http://www.presnycas.org/casove-servery.html)
- Časové pásmo: vyberte časové pásmo v mieste inštalácie zariadenia LARA Intercom pre správne zobrazenie času.
- Zmenu času zo zimného na letný je možné vykonať ovládacím prvkom "Letný čas".

### **Nastavenie zariadenia / Zoznam staníc**

Záložka "Zoznam staníc" slúži pre kompletnú správu zoznamu internetových rádií uloženého v zariadení LARA Intercom. V LARA Intercom je už prednastavených niekoľko staníc, ktoré si môžete ľubovoľne meniť či upravovať.

- Editácia staníc\*: V sekcii "Editácia staníc" možno pomocou prítomných tlačidiel pridávať nové či upravovať existujúce stanice v zozname.
- Zoznam staníc: Do zoznamu je možné uložiť maximálne 40 predvolieb pre hudobné sieťové streamy. LARA Intercom v súčasnej verzii podporuje streamy formátu SHOUTcast a Icecast s audio formátmi MP3, AAC a OGG, ktoré sú používané vo väčšine prípadov internetového vysielania.
- Ovládacie prvky: Po úspešnom načítaní staníc spolu s celkovým nastavením zariadenia je možné prehliadať zoznam streamov a meniť ich poradie. Pre zoradenie a odstránenie položiek zo zoznamu použite príslušné ovládacie prvky na pravej strane zoznamu.
- \* Pre pridanie novej stanice je potrebné poznať jej zdrojovú adresu, ktorá býva uvádzaná v niekoľkých podobách:
- http://www.menoservera.sk:cisloportu/nazovsuboru
- http://135.111.258.333:8000/nazovsuboru
- http://www.menoservera.sk:8000/nazovsuboru
- http://www.menoservera.sk:8000
- http://135.111.258.333:8000
- http://www.menoservera.sk/nazovsuboru

Pridanie novej stanice rádia: po stlačení tlačidla "Pridať" zadajte parametre streamu do príslušných polí:

#### **Manuálne vyplnenie:**

- Názov stanice: názov predvoľby zobrazený na displeji OLED.
- IP adresa: Adresa servera na ktorom prebieha vysielanie streamu. Adresa servera musí byť zadaná v desiatkovom formáte oddelenom bodkami. V prípade adresy s doménovým menom (www.menoservera.sk) využijeme možnosti automatického vyplnenia, pozri nižšie.
- Číslo portu: Je zadávané ako číslo v desiatkovom formáte. (Príklad 1: www.menoservera.sk:8000/hudba.mp3 - číslo portu = 8000). Pokiaľ nie je číslo portu v adrese uvedené, zadajte číslo portu 80 (príklad 2: www.menoservera.sk/hudba.mp3 - číslo portu  $= 80$ ).
- Názov súboru: Nebýva vždy použitý a nie je povinný parameter pre uloženie stanice. (Príklad 3: www.menoservera.sk:8000/hudba.mp3 - názov súboru = hudba. mp3) (príklad 4: www.menoservera.sk:8000 - názov súboru nezadávame).
- Po zadaní všetkých potrebných údajov stanicu uložíme do zoznamu pomocou tlačidla "Uložiť".

**Poznámka**: Ak má názov súboru príponu \* .m3u nejedná sa o adresu hudobného streamu, ale o adresu playlistu, ktorý obsahuje adresu (alebo viac adries) na hudobný stream. V tomto prípade využite možnosti automatického vyplnenia.

Nastavení zařízení Sifové nastavení Seznam stanic Funkce | Interkom | Ekvalizér | Export & Import nastavení | Aktualizace<br>
(D) Editoce stanic:<br>
Mázev stanice:<br>
P adrese:<br>
P adrese:<br>
P adrese:<br>
P adrese:<br>
P adrese:<br>
P adrese:<br>
P adrese:<br>
P ad Přidat IP adress Por  $\overline{a}$ Editova  $\overline{\mathcal{R}}$ Název souboru Zkontrolovat\* Automatické vyplnění Rádio Orion Zadeite URL Počet stanic: 31 / 40  $\overline{\phantom{a}}$  OK \* Tato funkce wžaduje připojení k internet

#### **Automatické vyplnenie:**

Pre väčšinu adries možno využiť funkciu automatického vyplnenia s nasledovným postupom:

- Zadáme ľubovoľný názov stanice.
- Zaškrtneme možnosť "Automatické vyplnenie" a po vložení adresy potvrdíme "OK".
- Informačná hláška nás upozorní na výsledok automatického spracovania odkazu. - Stanicu uložíme do zoznamu pomocou tlačidla "Uložiť".

**Poznámka**: Funkcia automatického vyplnenia vyžaduje aktívne pripojenie k internetu.

### **Dôležité:**

Pripravený zoznam staníc uložíme do zariadenia spolu s nastavením pomocou tlačidla "Uložiť". Do tej doby je zoznam spracovávaný a uchovaný len v pamäti SW!

**Nastavenie zariadenia / Funkcie**

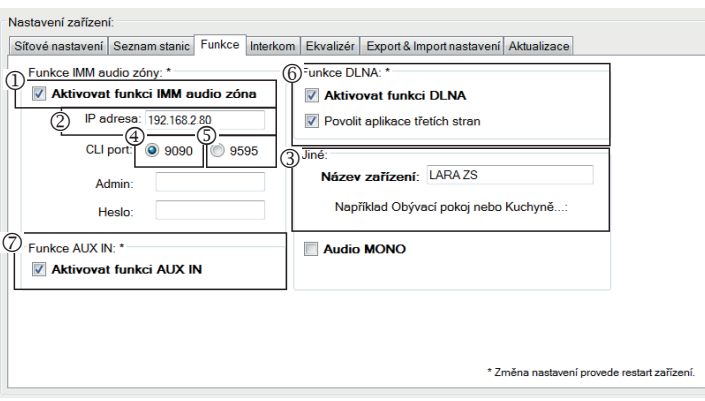

Funkcia iMM audio zóny: slúži pre už nainštalovaný systém iNELS, kde LARA prehrávač plní funkciu audio zóny.

Pozn.: iMM server slúži k prepojeniu takmer všetkých technológií v dome so systémom inteligentnej elektroinštalácie iNELS BUS System.

 Funkcia iMM audio zóny: Ovládacím prvkom je možné aktivovať a deaktivovať funkciu iMM audio zóny.

 IP adresa: Zadajte IP adresu iMM servera v desiatkovom formáte, oddelenom bodkami.

 Názov zariadenia: Je zobrazený v prostredí iMM a pri vyhľadávaní zariadenia v sieti. **4 Pre: IMM SERVER, NAS SYNLOGY** 

- Pre: NAS ZYXEL
- Funkcia DLNA slúži primárne pre funkciu prehrávania pomocou mobilnej aplikácie LARA DIO
- povolením funkcie aplikácii tretích strán je umožnené využívať DLNA prehrávanie i pomocou iných aplikácií
- Funkcia AUX IN povoľuje vstup cez AUX

Po každej zmene v nastavení Funkcie Interkom reštartujte zariadenie.

### **Nastavenie zariadenia / Intercom - P2P**

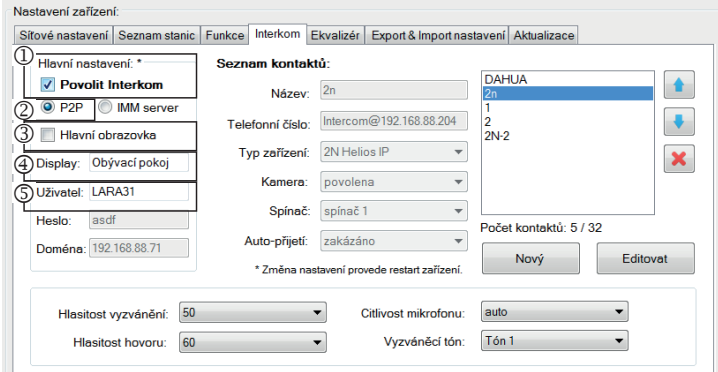

P2P - Funkcia Interkom slúži k volaniu priamo medzi zariadeniami pomocou technológie VOIP (Hlas cez internetový protokol).

Zariadenie LARA Interkom umožňuje nastaviť 32 kontaktov pre volanie (Zoznam predvolieb).

Volať je možné medzi dvoma zariadeniami LARA Intercom alebo medzi LARA Interkom a dverným videotelefónom a tiež medzi LARA Interkom – a VOIP telefónom podporujúcim volanie P2P.

# **Nastavenie volania P2P LARA - LARA:**

- Hlavné nastavenie: Povoliť Interkom.
- Nastavenie typu volania na P2P.
- Hlavná obrazovka: Nastavenie obrazovky Intercom na úvodnú obrazovku (voliteľné).
- Display name je meno ktoré sa zobrazí pri prichádzajúcom hovore na zariadenie podporujúce funkciu.
- Užívateľské meno LARY pre volanie P2P.

#### **Nastavenie kontaktu P2P LARA - LARA:**  Názov: Zadajte názov kontaktu Telefónne číslo: Zadajte telefónne číslo vo formáte užívateľ@IpAdresa **DAHLIA**  $\blacktriangle$ Typ zariadenia: vyberte neznámy (jednotný názov pre SIP)

- Auto-prijatie: zakázané (voliteľne pri LARA interkom môže byť prijaté automaticky po 3s)
- Uložiť: Uloženie kontaktu do zoznamu
- : Zmena pozície kontaktu v zozname
- : Možnosť zmazania kontaktu zo zoznamu

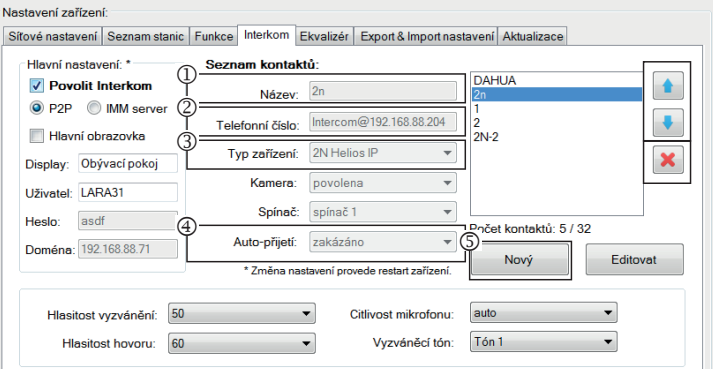

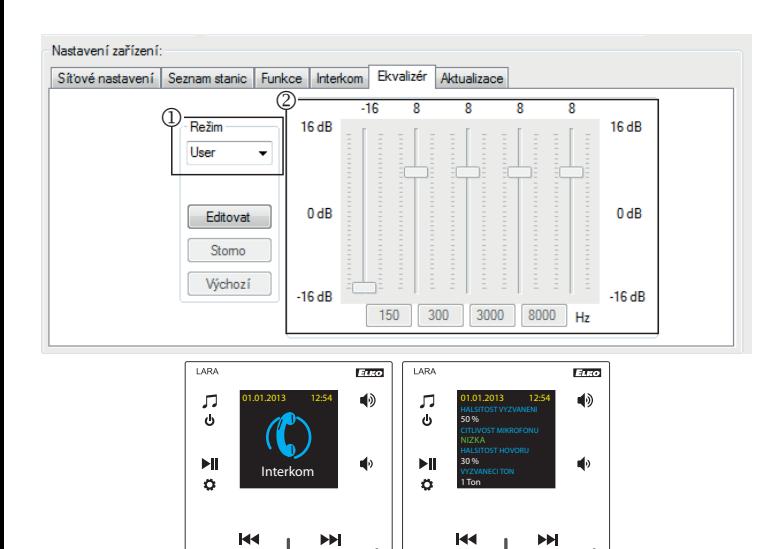

 $H<sub>4</sub>$  $\overline{\phantom{a}}$ 

### **Doporučenie:**

Pre skvalitnenie zvuku pri volaní LARA - LARA nastavte v menu Ekvalizér na oboch zariadeniach LARA

Režim: User

Hodnoty ekvalizéru nastaviť podľa obrázku.

V oboch zariadeniach LARA nastavte v Menu Interkom CITLIVOST MIKROFONU na hodnotu: NÍZKA alebo STREDNÁ citlivosť.

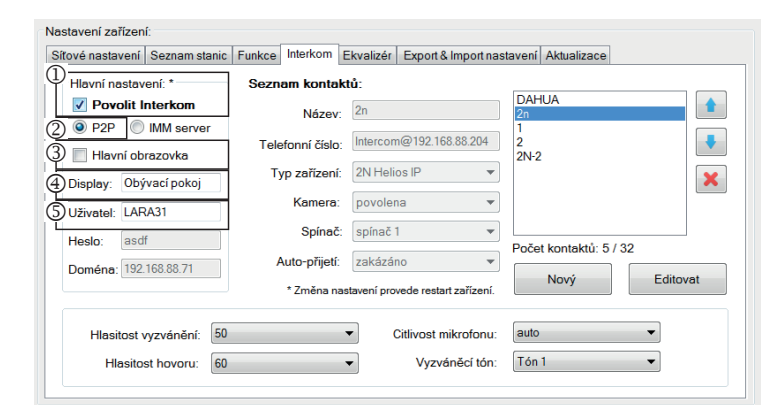

#### Nastavení zařízení

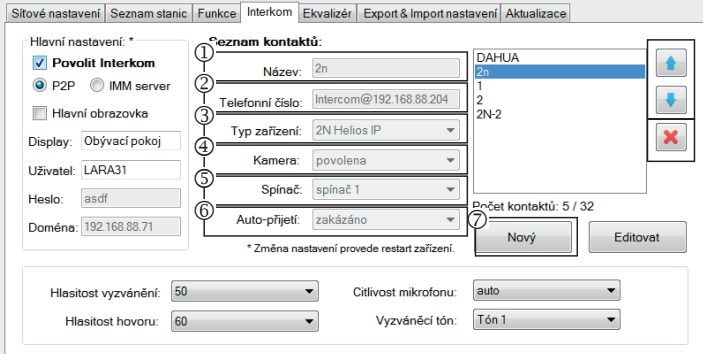

#### Nastavení zařízení

Sítové nastavení Seznam stanic Funkce Interkom Ekvalizér Export & Import nastavení Aktualizace

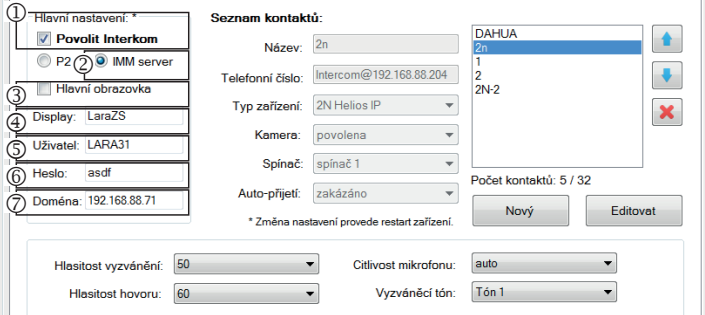

### Nastavení zařízení:

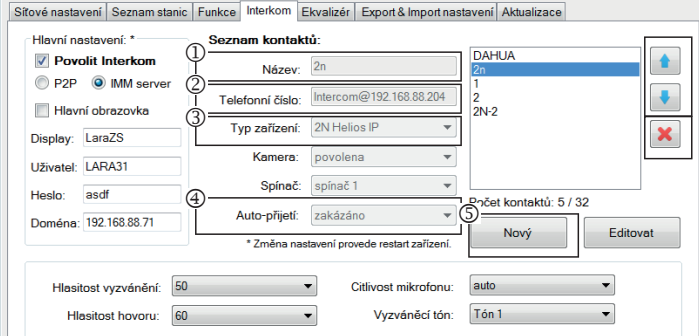

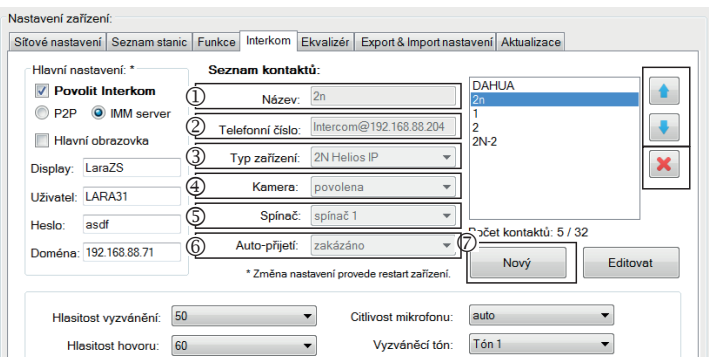

# **Nastavenie volania P2P LARA - dverný videotelefón:**

- Hlavné nastavenie: Povoliť Interkom.
- Nastavenie typu volania na P2P.
- Hlavná obrazovka: Nastavenie obrazovky Intercom na úvodnú obrazovku.
- Display name je meno ktoré sa zobrazí pri prichádzajúcom hovore na zariadenie podporujúce funkciu (Display name VOIP telefóny P2P).
- Užívateľské meno LARY pre volanie P2P.

### **Nastavenie kontaktu P2P LARA - dverný videotelefón:**

Názov: Zadajte názov kontaktu videotelefónu

- Telefónne číslo: Zadajte telefónne číslo vo formáte užívateľ@IpAdresa
- Typ zariadenia: vyberte 2N Helios IP
- Kamera: Povolenie kamery (pokiaľ intercom umožňuje)
- Spínač: spínač 1
- Auto-prijatie: zakázané (voliteľne pri LARA interkom môže byť prijaté automaticky po 3s)
- Uložiť: Uloženie kontaktu do zoznamu
- : Zmena pozície kontaktu v zozname
- : Možnosť zmazania kontaktu zo zoznamu

**Nastavenie LARA Interkom - SIP server** (iMM Server / Connection server)

iMM Server - Funkcia Interkom slúži na volanie medzi zariadeniami pomocou technológie VOIP cez softvérovú PBX ústredňu s podporou VOIP pomocou protokolu SIP. Hlavné nastavenie: Povoliť Interkom.

- Nastavenie typu volania na iMM server
- Hlavná obrazovka: Nastavenie obrazovky Intercom na úvodnú obrazovku (voliteľné)
- Display name je meno, ktoré sa zobrazí pri prichádzajúcom hovore na zariadenie podporujúce funkciu (Display name VOIP).
- Užívateľ: meno užívateľa vytvoreného na iMM Serveri alebo Connection serveri
- Heslo: Vyplňte heslo užívateľa.
- Doména: IP adresa SIP servera

### **Nastavenie kontaktu LARA:**

Názov: Zadejte názov kontaktu

- Telefónne číslo: Zadajte užívateľské meno registrované na SIP serveri vo formáte užívateľ@IpAdresaSipServera
- Typ zariadenia: vyberte neznámy (Jednotný názov pre SIP, LARA)
- Auto-prijatie: zakázané (voliteľne pri LARA interkom môže byť prijaté automaticky po 3s)
- Uložiť: Uloženie kontaktu do zoznamu
- : Zmena pozície kontaktu v zozname
- : Možnosť zmazania kontaktu zo zoznamu

# **Nastavenie kontaktu SIP Server – dverný videotelefón:**

- Názov: Zadajte názov kontaktu videotelefónu
- Telefónne číslo: Zadajte telefónne číslo vo formáte užívateľ@IpAdresaVideotelefónu
- Typ zariadenia: vyberte 2N Helios IP
- Kamera: Povolenie kamery (pokiaľ intercom umožňuje)
- Spínač: Aktivácia vybraného relé pre otvorenie el. zámku dverí
- Auto-prijatie: zakázané (voliteľne pri LARA interkom môže byť prijaté automaticky po 3s)
- Uložiť: Uloženie kontaktu do zoznamu
- : Zmena pozície kontaktu v zozname
- : Možnosť zmazania kontaktu zo zoznamu

### **Nastavenie zariadenia / Ekvalizér**

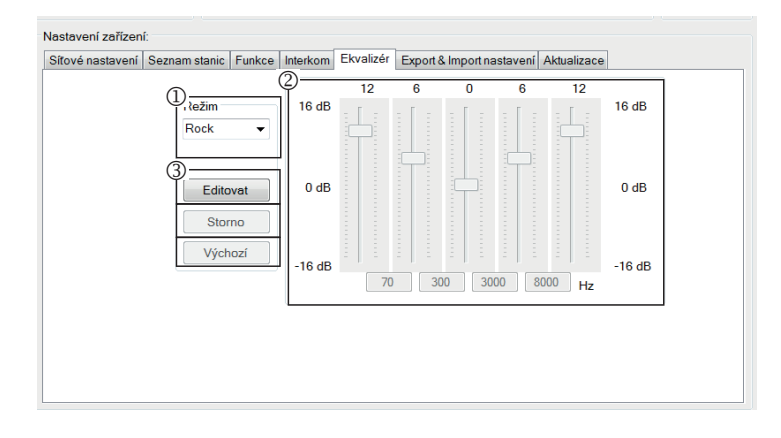

**Nastavenie zariadenia / Export & Import nastavenia**

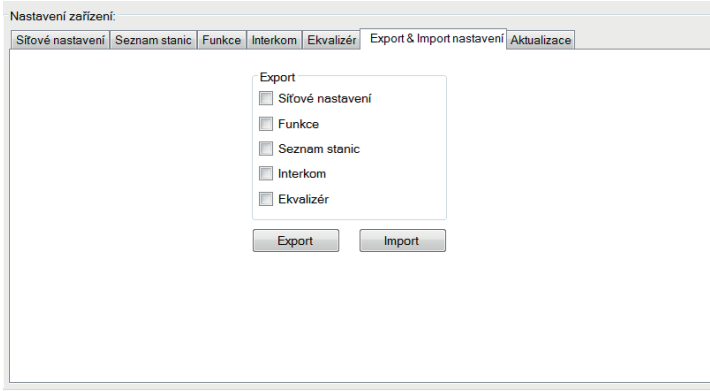

LARA Interkom obsahuje 5 pásmový eqvalizér s predvolenými režimami Normal, Rock, Bass a Perfect, s možnosťou užívateľskej predvoľby "User" alebo úpravy prednastavených režimov.

Úpravy hudobného režimu:

VVyberte hudobný režim

Upravte pásma v danom rozmedzí

Uloženie nastavenia

Storno: Zrušenie nastavenia režimu

Východzie: Návrat do východzieho nastavenia režimu.

Export & Import nastavenia: Pomocou týchto funkcií možno jednoducho zálohovať a obnovovať vybrané položky – sieťové nastavenia, funkcie, zoznam staníc, interkom a ekvalizér.

Vytvorená záloha je vo formáte \*.lcf – zálohy zoznamov staníc zo starších firmware nie sú kompatibilné s týmto systémom.

### **Nastavenie zariadenia / Aktualizácie FW**

FW updat

**Import & Export configuration** 

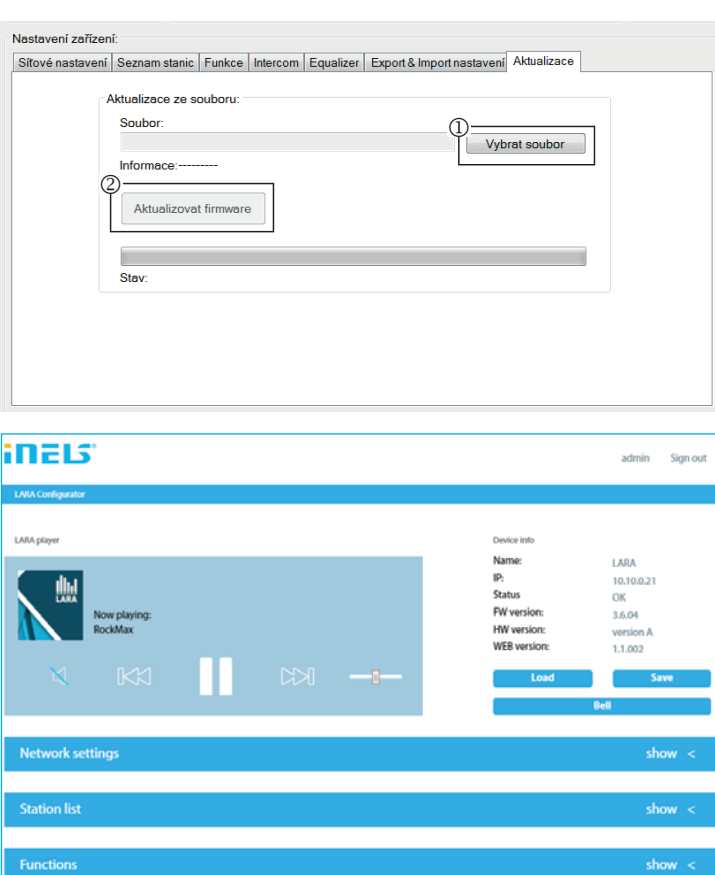

Pre aktualizáciu FW zariadenia LARA Intercom je nutné najprv stiahnúť aktualizačný súbor s príponou "\*.lfw" z adresy

**https://www.elkoep.sk/lara-intercom-**

Pre aktualizáciu webu je nutné stiahnúť súbor s príponou \*.lweb z rovnakej adresy.

- Vybrať súbor: Pomocou tlačidla "Vybrať súbor" príde k vyvolaniu dialógového okna na vyhľadanie a výber aktualizačného súboru. Po otvorení vybraného súboru je vykonaná kontrola jeho obsahu a užívateľ je následne informovaný o jej výsledku. V prípade výberu korektného súboru je zobrazené číslo verzie FW.
- Aktualizovať FW: Stlačením tlačidla dôjde k začatiu aktualizácie, ktorej priebeh je graficky znázornený. Načítanie poškodeného či neplatného súboru zabráni nasledujúce kroky aktualizácie a je potreba postup opakovať s korektným aktualizačným súborom.

Prístup do webového rozhrania je dostupný s IP adresou LARY a portom 61695 (pr.: 10.10.10.10:61695)

Poznámka: Pre nastavenie prístroja LARA po aktualizácii FW je nutné použiť rovnakú verziu LARA Configurator ako je verzia FW.

### **Príslušenstvo**

# Napájanie / sieťové prvky **Reproduktory Reproduktory**

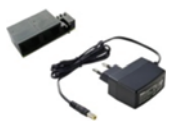

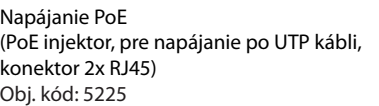

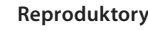

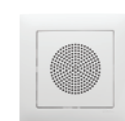

Reproduktor 2" 32 Ω - s montážou do inštalačnej krabice Obj. kód: 21581

Biela 90710 TBR<br>Slon. kosť 90710 TMF Slon. kosť 90710 TMF Ľadová 90710 TGE Perleťová 90710 TPE<br>Šedá 90710 TIS Šedá 90710 TIS 90710 TAL Farby krytu: Obj. kód:

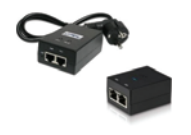

Napájanie PoE + WiFi (komplet pre bezdrôtové pripojenie LARA do dutých stien) Obj. kód: 5227

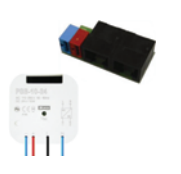

Napájanie PoE + WiFi do krabice (komplet pre bezdrôtové pripojenie LARA do inštalačnej krabice) Obj. kód: 5224

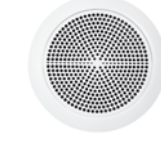

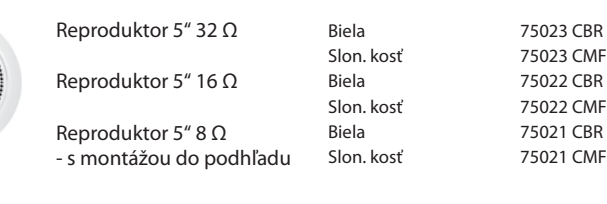

Štvorcový 2pásmový reproduktor 32 Ω Štvorcový 2pásmový reproduktor 16 Ω Štvorcový 2pásmový reproduktor 8 Ω

ηĦ

Výrobca: DAHUA Typ: VTO2000a

čítačka kariet

číselná klávesnica

videotelefón

3-tlačidlový modul

- s montážou do stropu - rozmery (mm): 204 x 204 x 92

⊪  $\blacksquare$ 

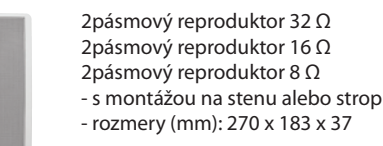

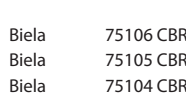

Biela 75083 CBR Slon. kosť 75083 CMF Biela 75082 CBR Slon. kosť 75082 CMF Biela 75081 CBR<br>Slon. kosť 75081 CMF 75081 CMF

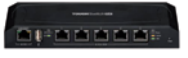

PoE switch 5 portov (pre napájanie 5x LARA) Obj. kód: 6605

\* Tvar konektora bezdrôtového vysielača Ubiquiti AirGateway nemusí zodpovedať napájaciemu zdroju. V tom prípade je nutné zabezpečiť spojenie týchto dvoch komponentov napríklad sťahovacím pásikom.

# **Kompatibilné dverné videotelefóny**

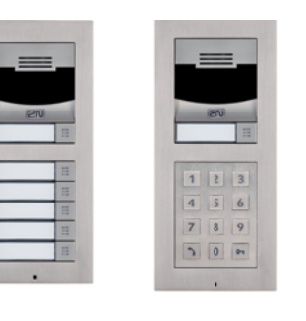

Výrobca: 2N Typ: Verso

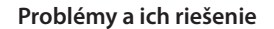

• Výrobok nekomunikuje, displej nesvieti.

Riešenie: Kontrola napájacieho napätia. Skontrolujte pripojenie výrobku k napájaciemu napätiu, zapojenie konektora RJ45 do výrobku, zapojenie napájacieho zdroja PoE do siete.

• Pri výrobku svieti displej, neprehráva rádiá.

Riešenie: Kontrola IP adresy servera rádia, prípadne jej nové nastavenie.

Kontrola sieťového spojenia Ethernet. Vytiahnite z prehrávača ethernetový konektor RJ45 a znova pripojte. Výrobok po opätovnom pripojení zobrazí systémové informácie, ak sa do 5-tich sekúnd nezobrazí obrazovka prehrávača, môže byť problém so sieťovým pripojením, skontrolujte nastavenia siete.

- Prerušované prehrávanie, časté načítanie rádia.
- Pravdepodobne nedostatočná rýchlosť internetového pripojenia.

• Reštart výrobku.

Reštart prehrávača slúži k opätovnému spusteniu bez zmazania nastavených dát. Vykonáte ho krátkym stlačením (cca 1s) tlačidla RESET umiestneného na kryte prístroja v stave, kedy je výrobok pripojený na napájacie napätie, alebo odpojením a opätovným pripojením LAN kábla alebo PoE adaptéra.

# **Údržba prístroja**

Čistenie predného panelu prístroja a rámčeka je možné previesť suchou alebo mierne navlhčenou handričkou. Vyhnite sa použitiu iných čistiacich prostriedkov

Firma ELKO EP ako výrobca má právo vykonávať technické zmeny na výrobku, v technickej špecifikácii a manuáli k výrobku bez predchádzajúceho upozornenia. ELKO EP neprijíma žiadnu zodpovednosť za možnú nekompletnosť a chyby v tomto dokumente.